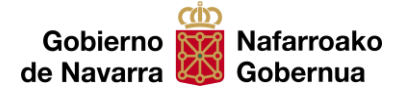

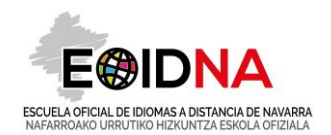

## **MATRÍCULA PROGRAMA DE COLABORACIÓN CON SECUNDARIA BIGARREN HEZKUNTZAKO PROGRAMA. MATRIKULAZIOA**

# **Tutorial / Tutoriala**

La matrícula en todos los idiomas y niveles se realizará online con los buscadores Internet Explorar o Google Chrome (pero no con Mozilla Firefox). En el caso de que el alumnado y sus familias no dispongan de los medios para poder hacerlo de esta forma, podrán acudir a nuestras oficinas para realizar la matrícula asistidos por nuestro personal.

Matrikulazioa hizkuntza eta maila guztietan on-line egingo da Internet Explorers edo Google Chrome (baina ez Mozilla Firefox-rekin). Ikasleek eta beren familiek modu honetan egiteko aukerarik ez badute, gure bulegora etor daitezke matrikula EOIDNAko administrarien laguntzaz egin ahal izateko.

#### **Plazo de matrícula / Matrikulatzeko epea**

Entre el **2 de octubre** y el **3 de noviembre de 2023 Urriaren 2an** irekiko da, eta **azaroaren 3a** arte luzatuko da.

### **Pasos generales a seguir / Egin behar dena**

1. **El profesorado del centro educativo** comprobará las adecuaciones vigentes y consultará al alumnado interesado en matricularse en su aula. El profesorado seleccionará en la página de EDUCA a los alumnos interesados en tomar parte en el programa y les facilitará un documento explicativo proporcionado por la EOIDNA previamente sobre los pasos a seguir para matricularse on-line.

**Ikastetxeko irakasleak** indarrean dauden jarraibideak aztertuko ditu eta bere gelako ikasleekin hitz egingo du. Irakasleak, EDUCAren orrialdean, programan parte hartu nahi duten ikasleak hautatuko ditu eta EOIDNAk emandako dokumentu esplikatiboa helaraziko die ikasle hauei. Dokumentu honek matrikula on-line egiteko urratsak azalduko dizkio ikasleari.

2. **El alumno interesado** procederá a matricularse siguiendo las indicaciones del documento facilitado por el profesorado de su centro educativo. Accederá a la página web de la EOIDNA (sección MATRÍCULAS), incluirá la información solicitada, adjuntará la documentación acreditativa y elegirá el modo de abonar las tasas:

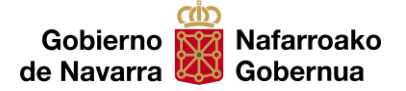

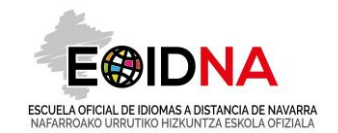

- En el cajero automático o en el banco, tras imprimir una carta de pago personalizada.
- Por internet.
- Por teléfono móvil, descargando la aplicación.

**Ikasleak** dagokion ikastetxeko irakasleak eman dion informazio-laguntzako dokumentuan agertzen diren jarraibideak segituz, egingo du matrikula. EOIDNAko Web orrian sartuko da (MATRIKULAK atala), eskatzen zaion informazioa sartuko du, beharrezko egiaztagiriak erantsi, eta, ordaintzeko modua aukeratu ondoren, ordainketa egingo du, gure web orrialdean zehaztua datorrena segituz:

- Kutxazain automatikoan edo banketxean, ordainketa-gutuna inprimatu ondoren.
- Interneten bidez.
- Telefono mugikorraren bidez, aplikazioa deskargatuz.

3. **El alumnado** procederá al pago de las tasas de matrícula correspondientes mediante el procedimiento seleccionado.

**Ikasleak** aukeratu duen prozeduraren bidez ordainduko ditu dagozkion matrikula-tasak.

#### **Muy importante / Garrantzitsua**

**LA MATRÍCULA SOLO SERÁ EFECTIVA CUANDO SE HAYA ADJUNTADO LA DOCUMENTACIÓN REQUERIDA Y SE HAYA REALIZADO EL PAGO.**

**MATRIKULA EFEKTIBOA IZANGO DA IKASLEEK ESKATUTAKO EGIAZTAGIRIAK ON-LINE. ERANTSI DITUZTENEAN ETA ORDAINKETA BIDERATUA DUTENEAN.**

**EN EL CASO DE MATRÍCULA EN VARIOS IDIOMAS, ES NECESARIO MATRICULARSE A LA VEZ EN DICHOS IDIOMAS PARA BENEFICIARSE DE LAS TARIFAS CORRESPONDIENTES.**

**HAINBAT HIZKUNTZATAN MATRIKULA EGITEKO, BEHARREZKOA DA ALDI BEREAN MATRIKULA EGIN BEHARREKO HIZKUNTZAK DAGOZKION TASAK EGITEKO.**

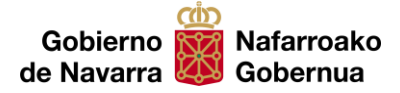

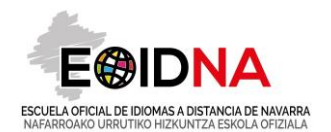

#### **Procedimiento de matrícula on-line**

1. Acceder a la página web de la EOIDNA [\(https://eoidna.educacion.navarra.es\)](https://eoidna.educacion.navarra.es/) y seleccionar **MATRÍCULAS.**

EOIDNAko web orrialdean sartu eta **MATRIKULAK** aukeratu.

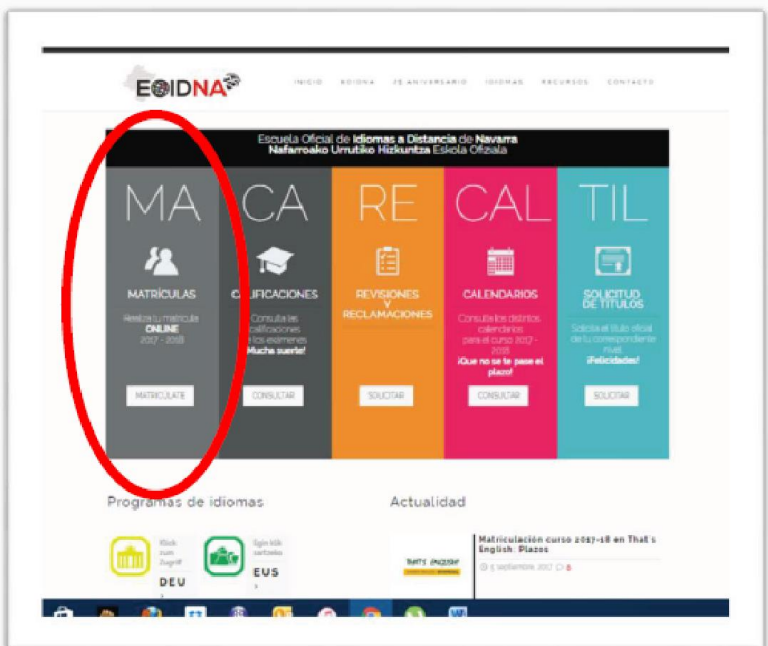

2. **INICIAR SESIÓN** y seleccionar **MATRÍCULAS** (parte superior derecha de la pantalla) y seleccionar programa **SECUNDARIA, BACHILLERATO o FP**

**SAIOA IREKI y MATRIKULAK** (goian, eskuinean) y **BIGARREN HEZKUNTZA, BATXILERGOA edo LH** aukeratu.

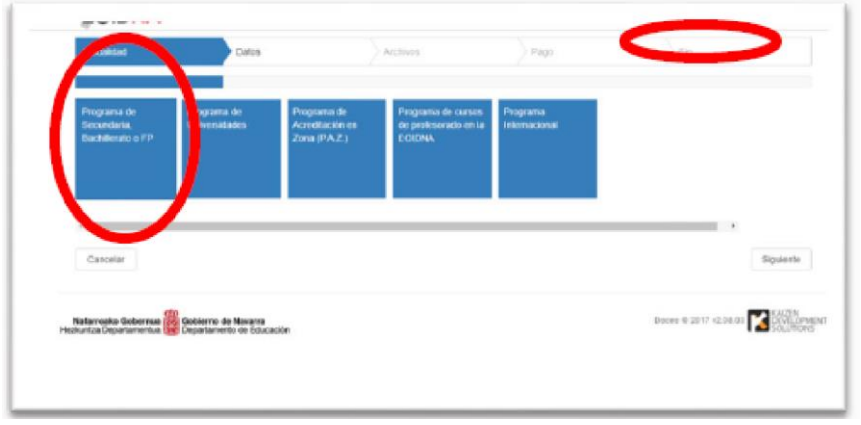

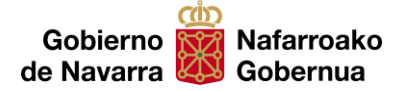

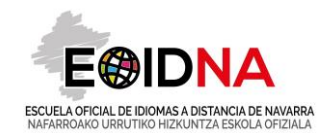

3. Seleccionar el tipo de credenciales: **ALUMNOS**. Siempre se debe acceder con los datos del alumnado.

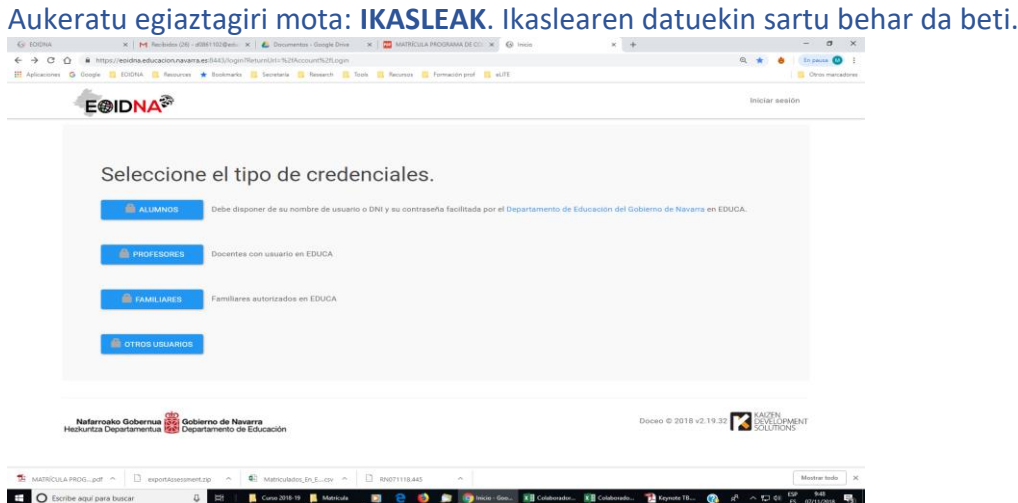

4. **Comprobar los datos personales** que se cargan automáticamente desde la plataforma EDUCA **y completar otra información: tipo de descuento** (si se tiene derecho a uno de ellos).

EDUCAtik automatikoki kargatzen diren **datu pertsonalak** begiratu eta **veste informazioa osatu** : deskontu-tasa (horietako bat izateko eskubidea baduzu)

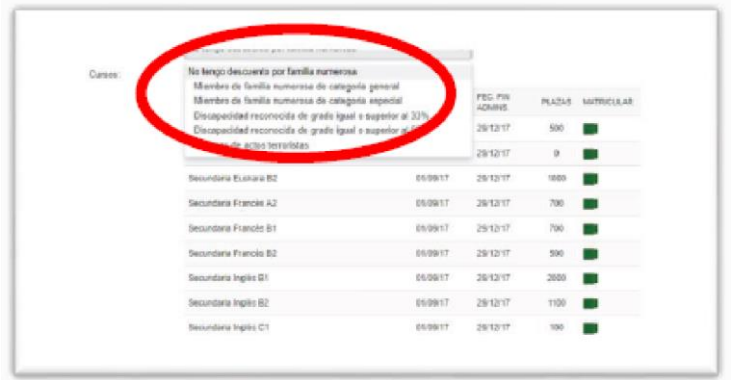

5. Desde esta misma pantalla, **selecciona el idioma o idiomas y nivel-es** en los que deseas matricularte en el listado presionando en el recuadro de color verde. Cuando hayas acabado, presiona en **SIGUIENTE** (parte inferior derecha de la pantalla)

Pantaila honetan, zerrendan, hizkuntza edo hizkuntza eta maila aukeratu, verdea den koadroa sakatuz. Amaitua duzunean, **JARRAITU** sakatu (beheko aldean)

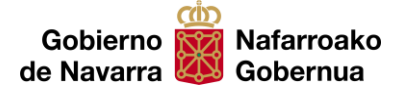

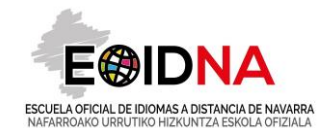

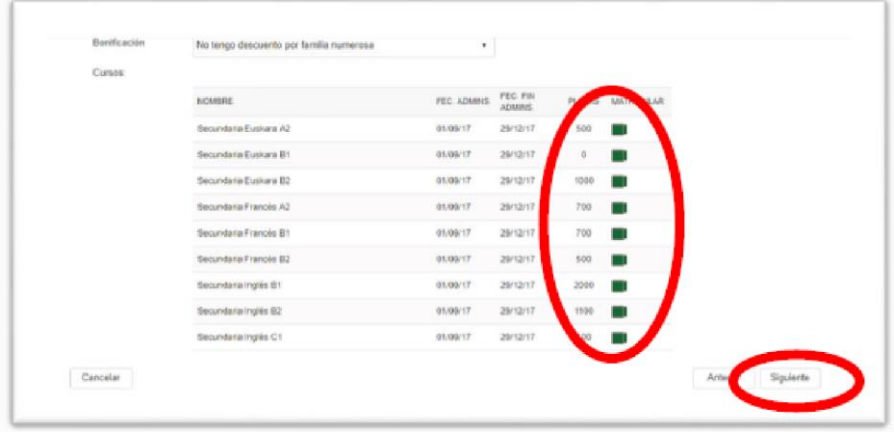

6. **Adjunta los archivos** justificativos que se piden: **justificante acreditativo del tipo de descuento** al que tienes derecho (en caso positivo). Es muy importante que hayas escaneado esta documentación con anterioridad para no perder tiempo. Cuando hayas acabado, presiona en **SIGUIENTE** (parte inferior derecha de la pantalla)

Eskatzen diren **frogagiriak erantsi: deskontu-tasaren egiaztagiria** (deskontu-tasa izateko eskubidea baduzu). Garrantzitsua da dokumentazioa aurretik eskaneatua izatea. Bukatzen duzunean, **JARRAITU** sakatu (behean, eskuinean)

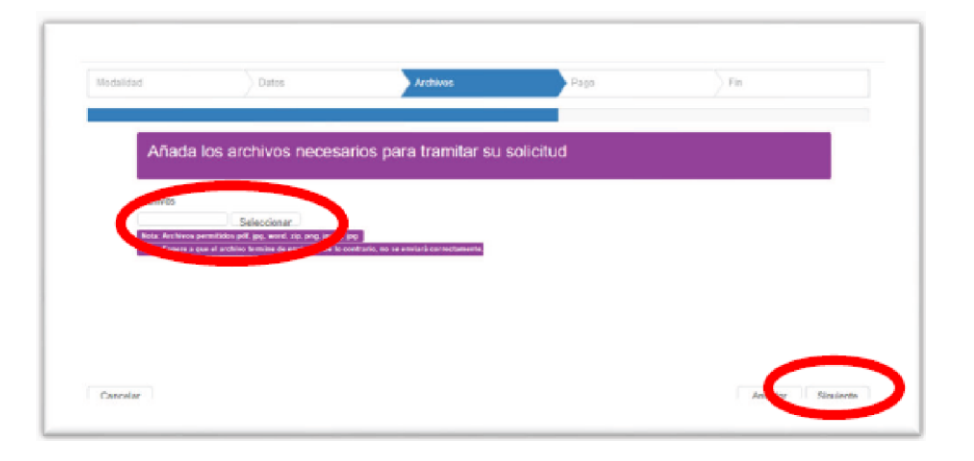

7. **Realiza el pago** tras seleccionar el método de pago deseado. Komeni zaizun modua aukeratu ondoren, **ordaindu.**

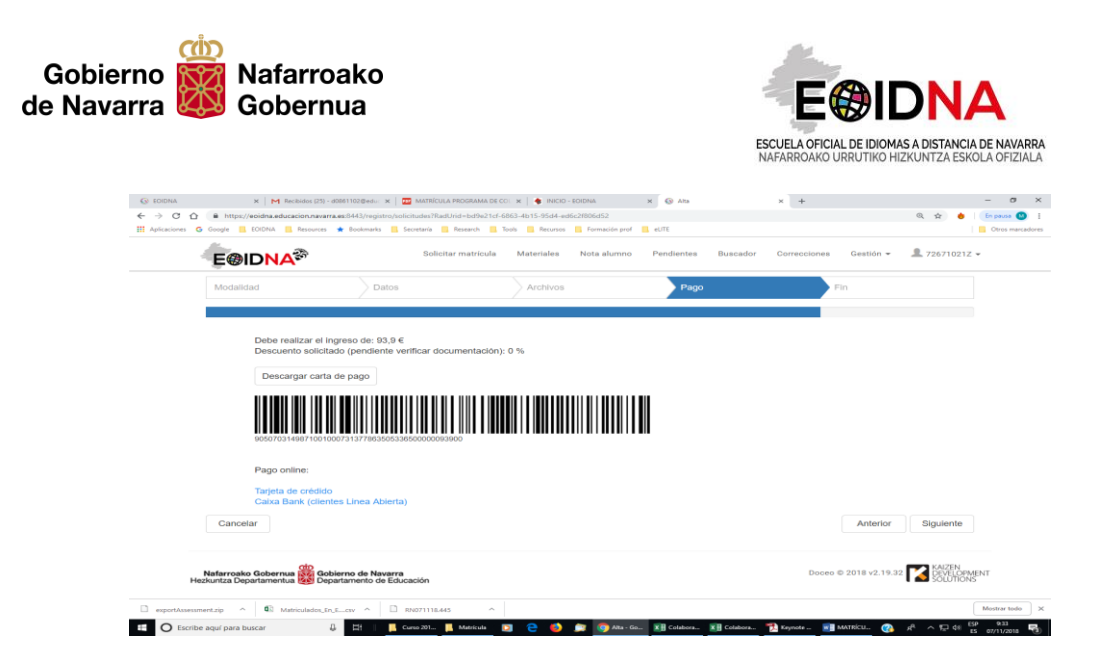

8. Cuando hayas acabado, presiona en **SIGUIENTE** (parte inferior derecha de la pantalla) y **FINALIZAR**.

Dena bukatua duzunean, **JARRAITU** eta **AMAITU** sakatu (behean, eskuinean) .

### **¡¡ MUCHAS GRACIAS POR TU COLABORACIÓN !!**

ESKERRIK ASKO ZURE LAGUNTZAGATIK !!